# **Schedule Settings: Create and Manage Job Templates**

Create **Job Templates** to quickly use them in your Jobs. Load a saved job template for ease of documentation and report generation.

To set up and manage Job Templates, go to **Settings > Scheduling > Job Templates.**

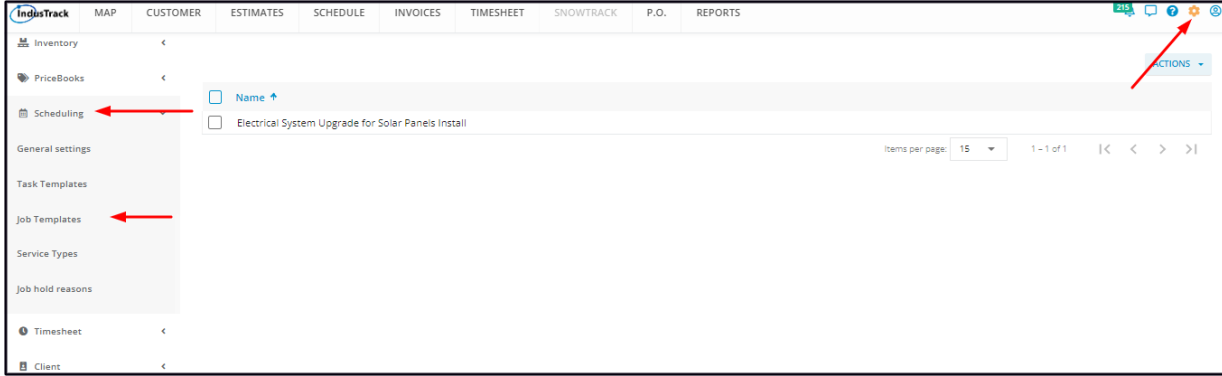

### **Create a Job Template**

To create a new Task Template, go to the **Actions button**. Click on it and select **+ Add New Job Template** from the drop-down.

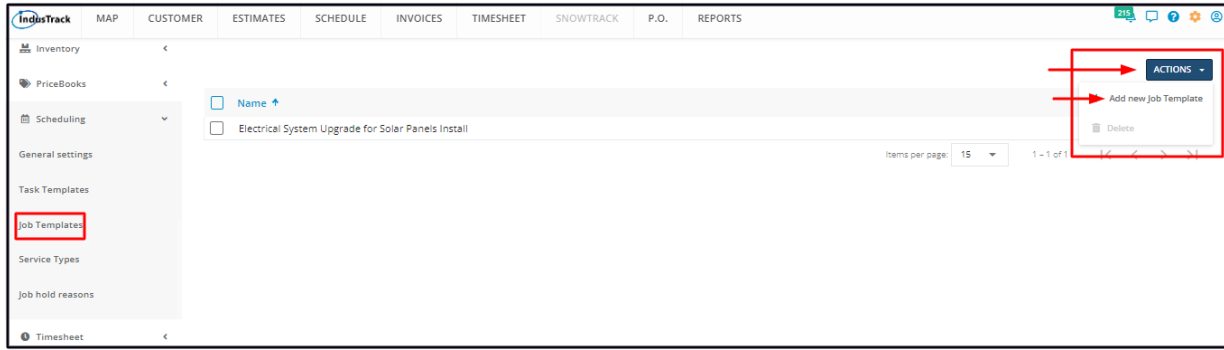

Fill in the Job Template details on the **Add Job Template window**. Fields with \* are required.

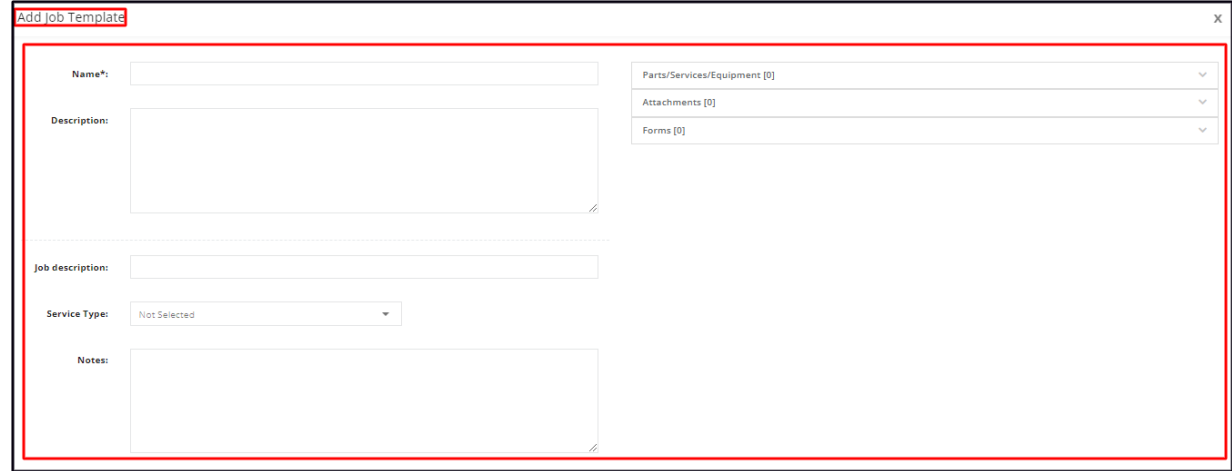

#### **Name\***

Give the Job Template a name/title.

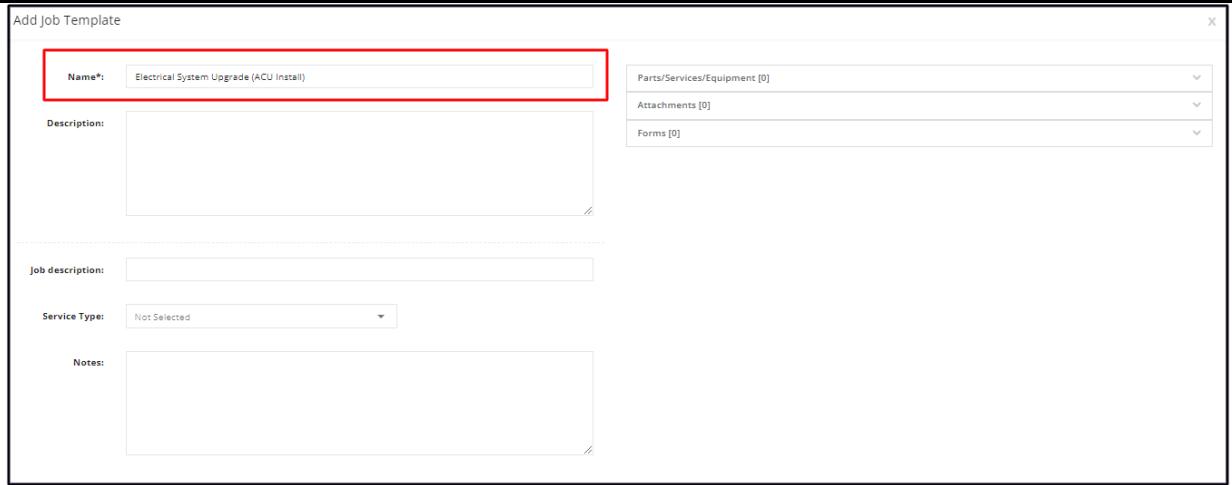

### **Description**

Key in a description of the template.

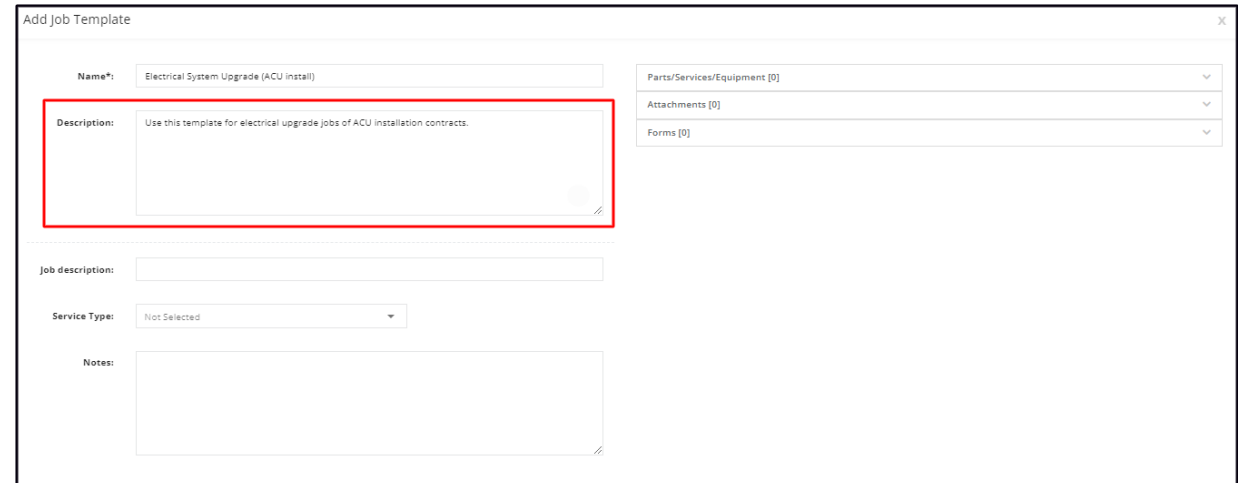

### **Job Description**

Key in a short description of the job.

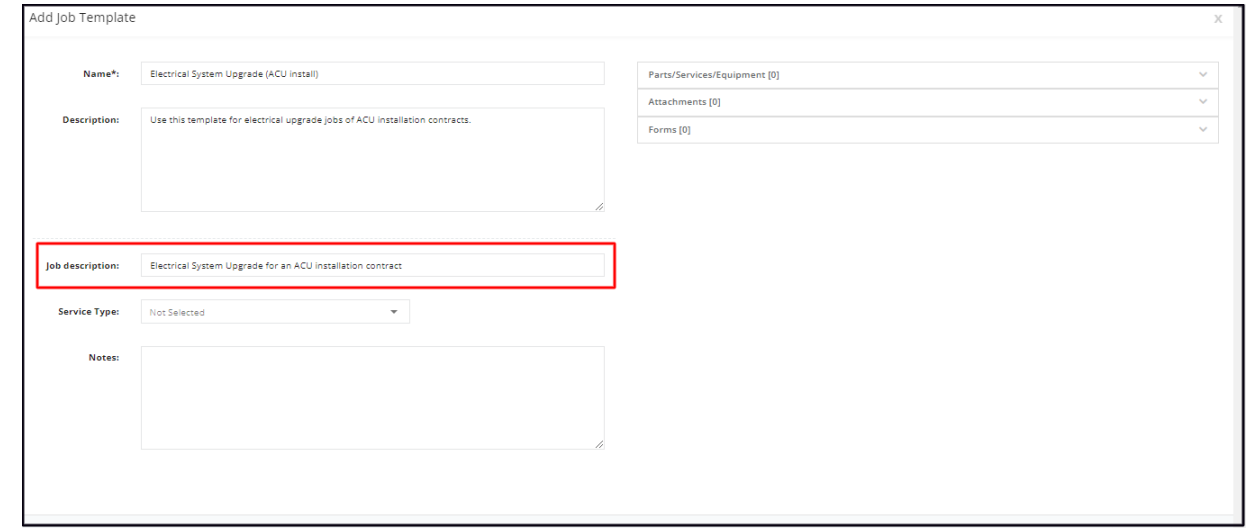

### **Service Type**

Select the correct one from the drop-down list.

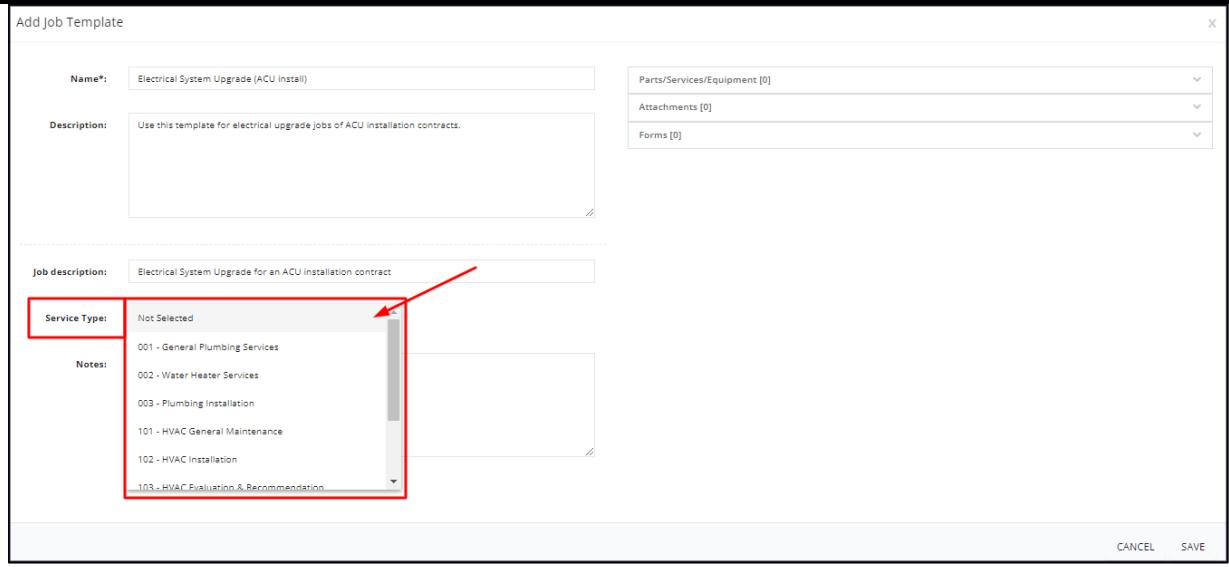

#### **Notes**

Key in a note, a reminder or special instructions on the Notes field.

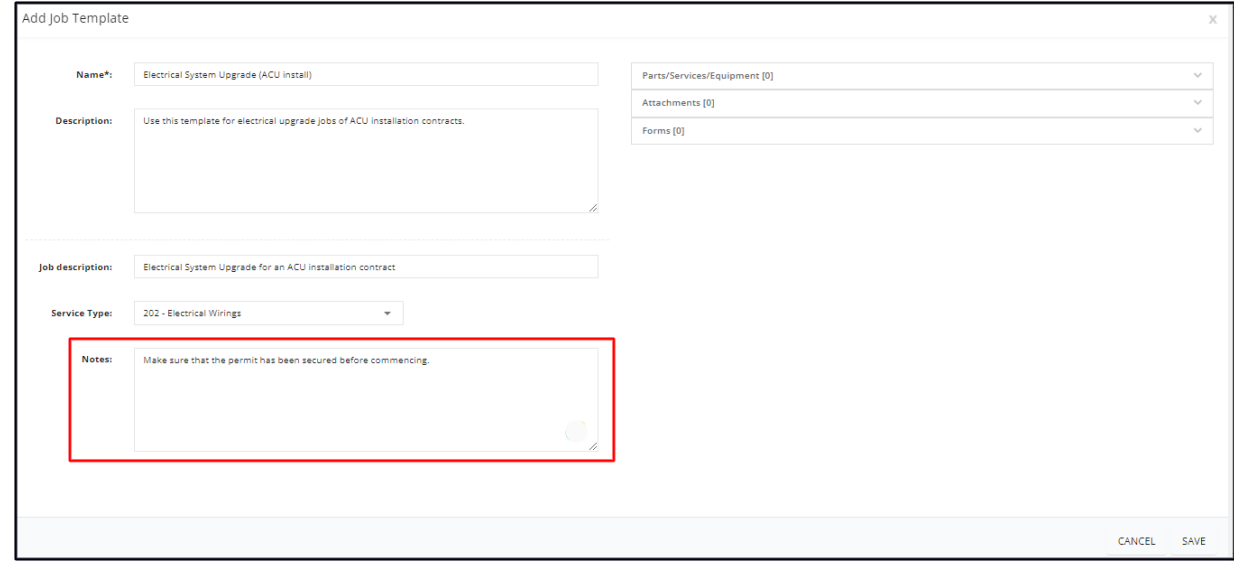

#### **Parts/Services/Equipment**

- Click on the field to expand.
- Key in the item name on the field. Whenever applicable select:
	- The part or material (inventory or non-inventory) to be used in the performance of the task.
	- The service to be performed to complete the task.
	- The assembly to be used to complete the task.
	- The equipment to be installed.

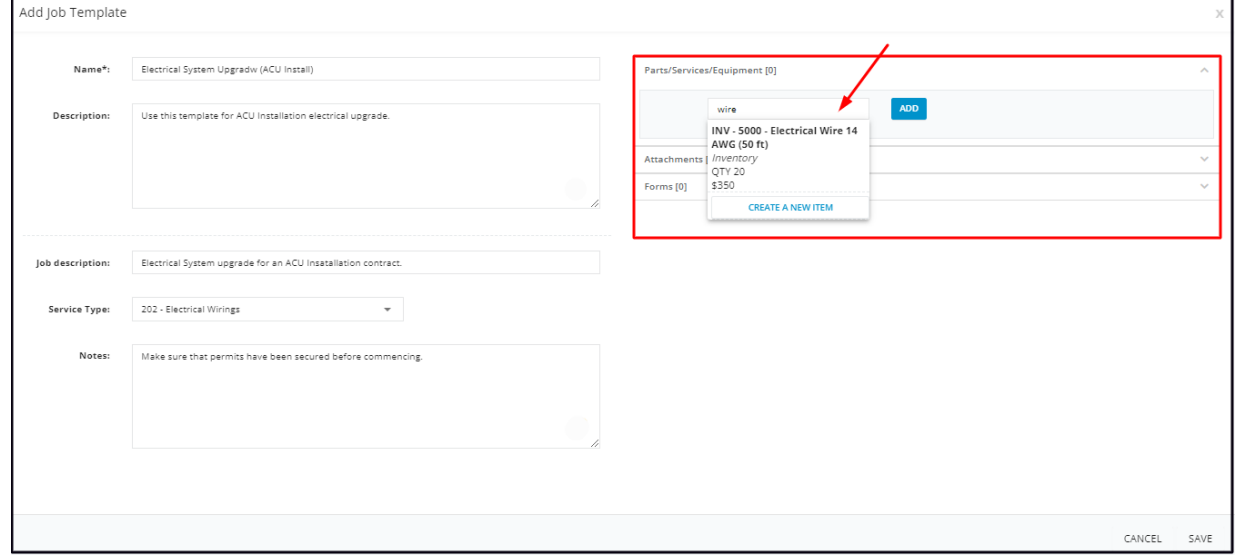

- For each part/service/assembly/equipment selected, set the **quantity** to be used.
- Click the **Add** button to the right of the quantity.
- This will add the selected item with quantity to the job template.

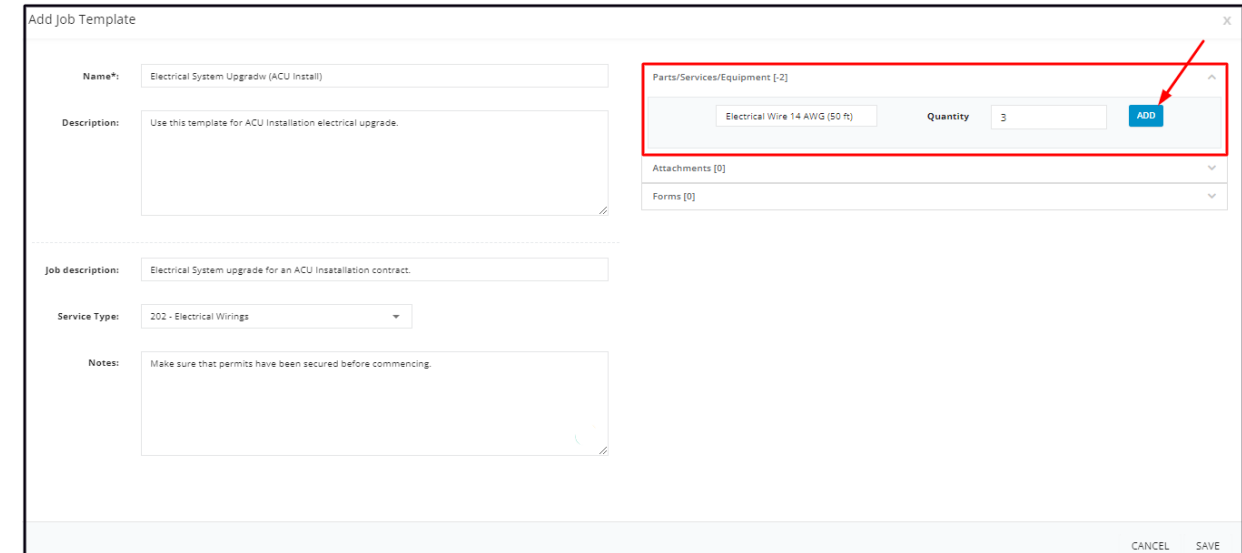

- Select and add other items as may be needed.
- Items appearing in this section will appear as line items when the job is converted into an invoice.

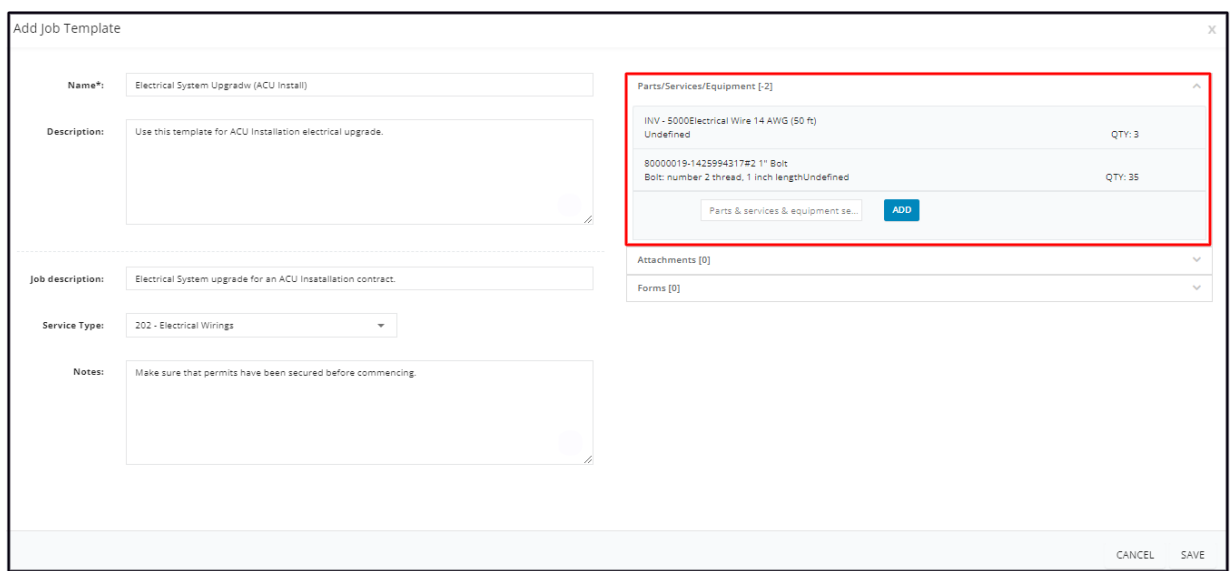

#### **Parts/Services/Equipment (create a new item)**

- If the item is a new one and has not been entered into the system (not on the list), create a profile for it first. To do this, go to the *Inventory or Equipment page OR create the profile straight from the Job Templates page.*
	- *Below is the instruction on how to add a new inventory/non-inventory/service/assembly/equipment item from the Job Templates page.*
- From the Parts/Services/Equipment field, go to **Create a New Item**.

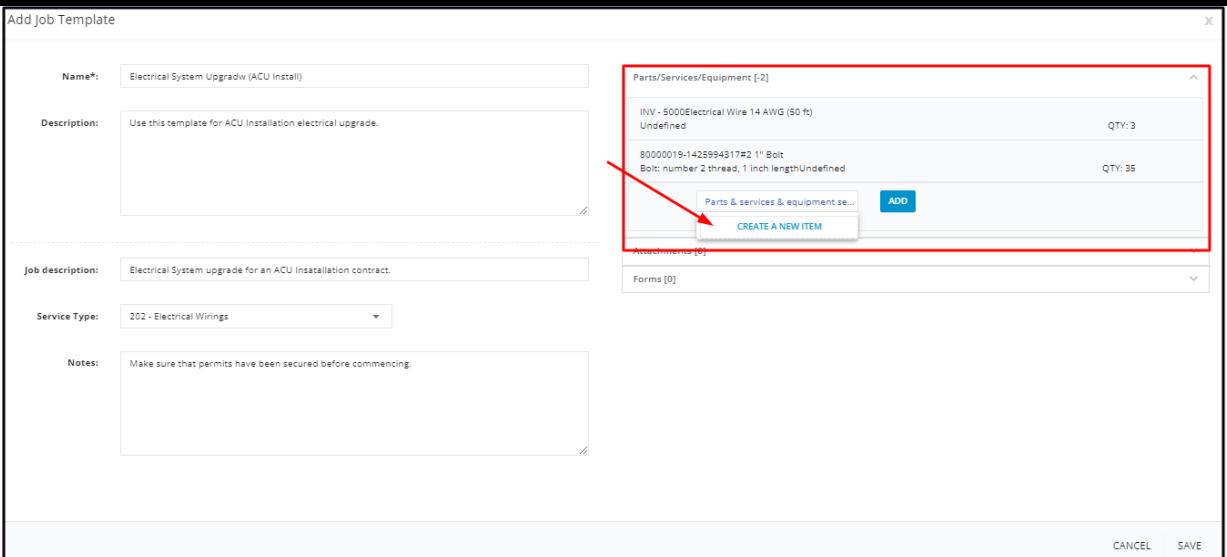

Select the **Inventory Type**. This could either be Inventory, Non-inventory, Service, Assembly or Equipment.

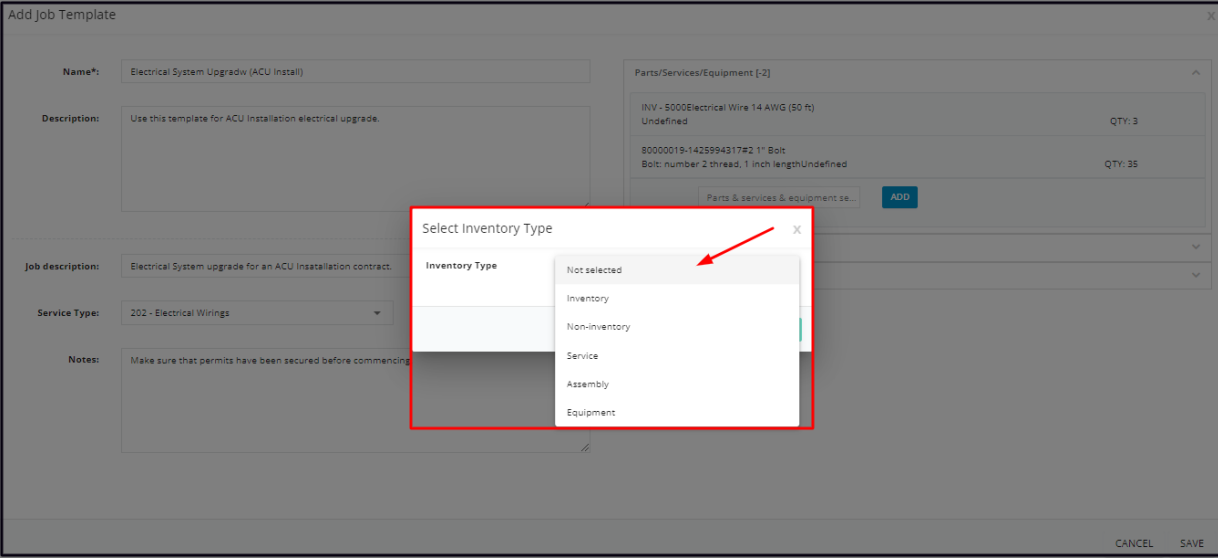

Depending on the selected Inventory Type, create the item profile on the corresponding window.

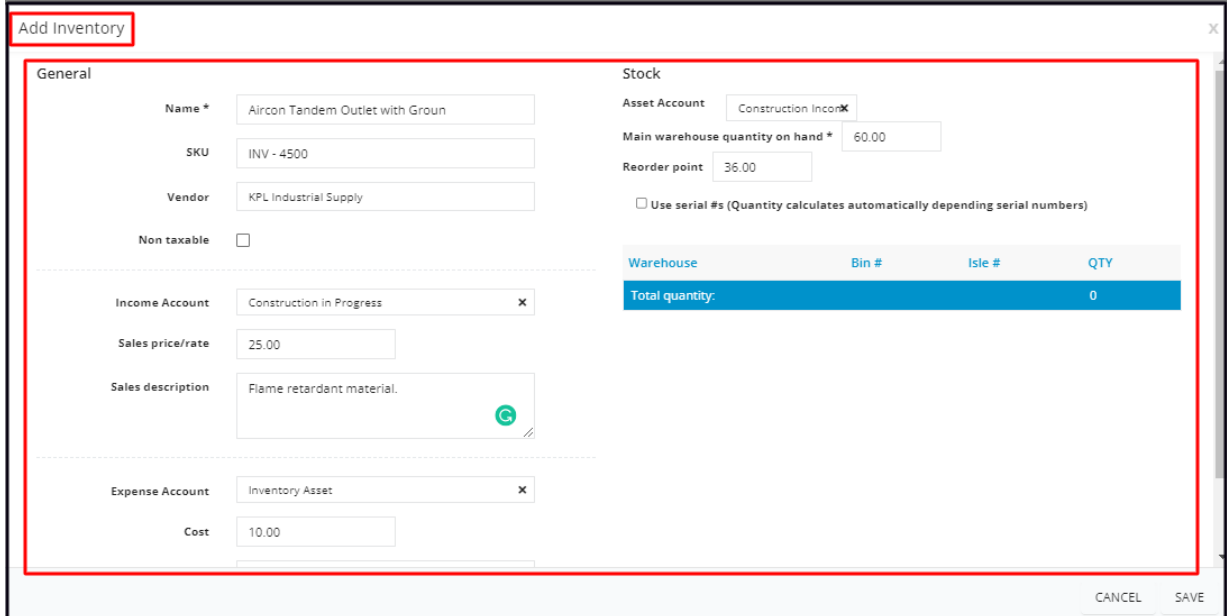

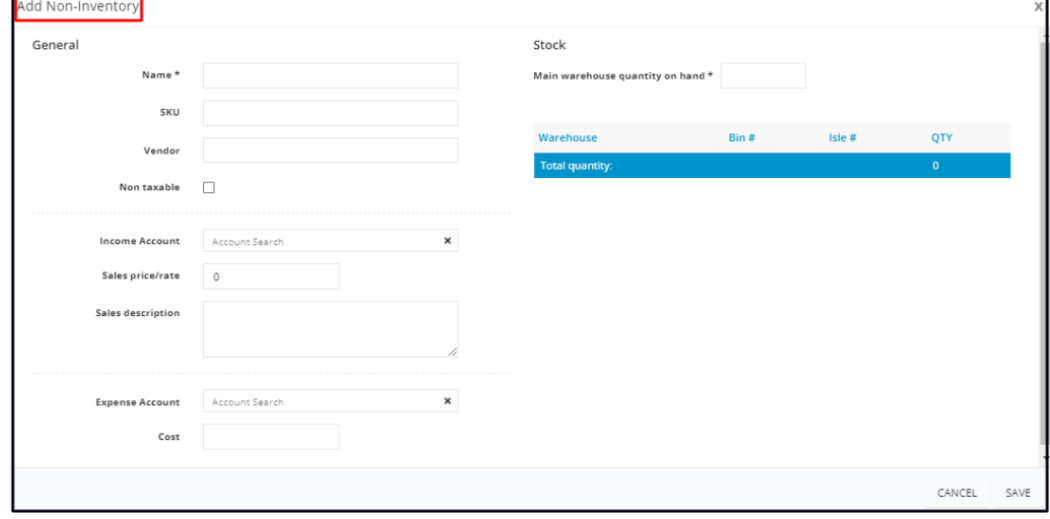

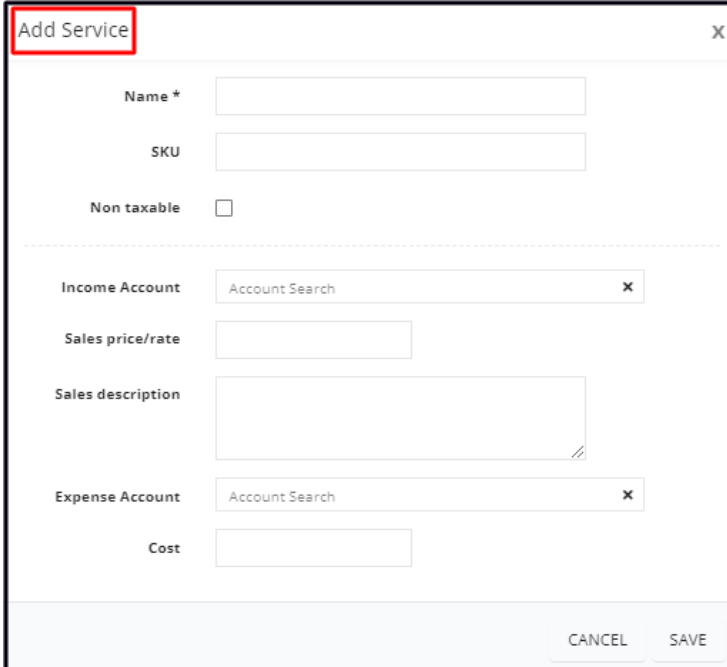

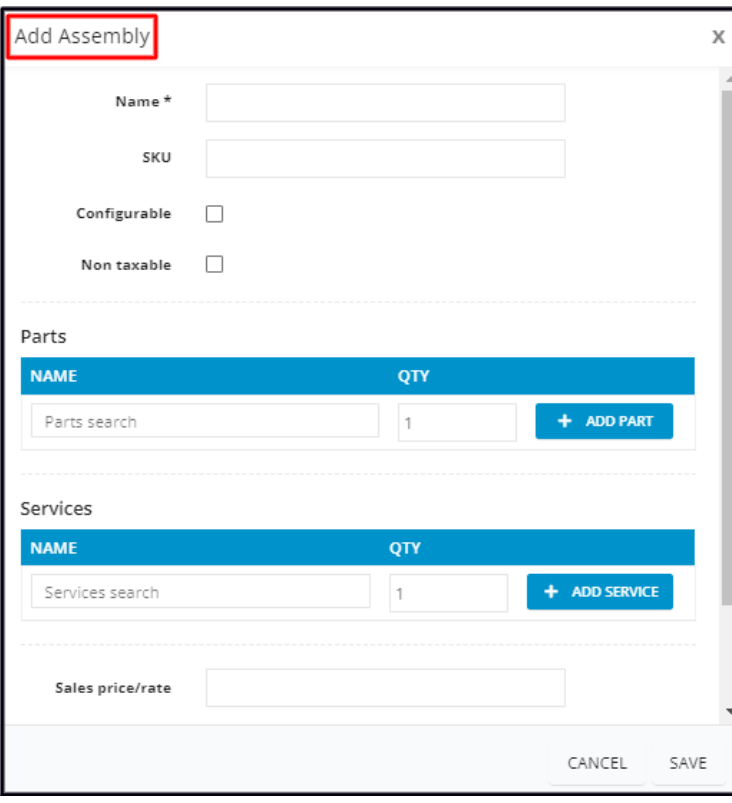

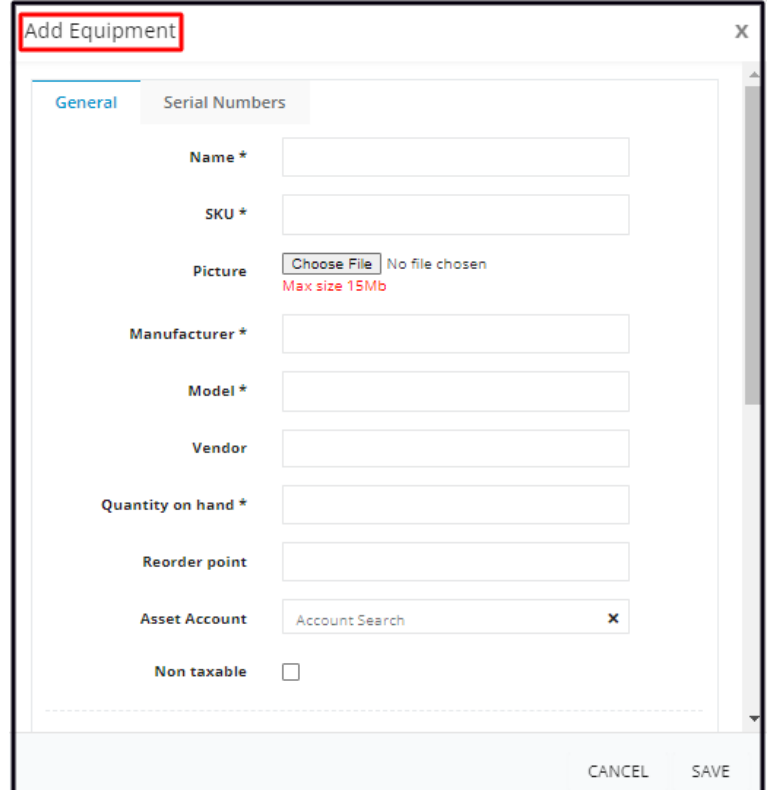

- Once done, **Save** the new item. The screen will return to the **Add Job Template** window.
- Add the new item to the job's list of parts/services/equipment.
- Proceed with the preparation of the Job Template.
	- The new item will be added either to the Inventory or Equipment List.

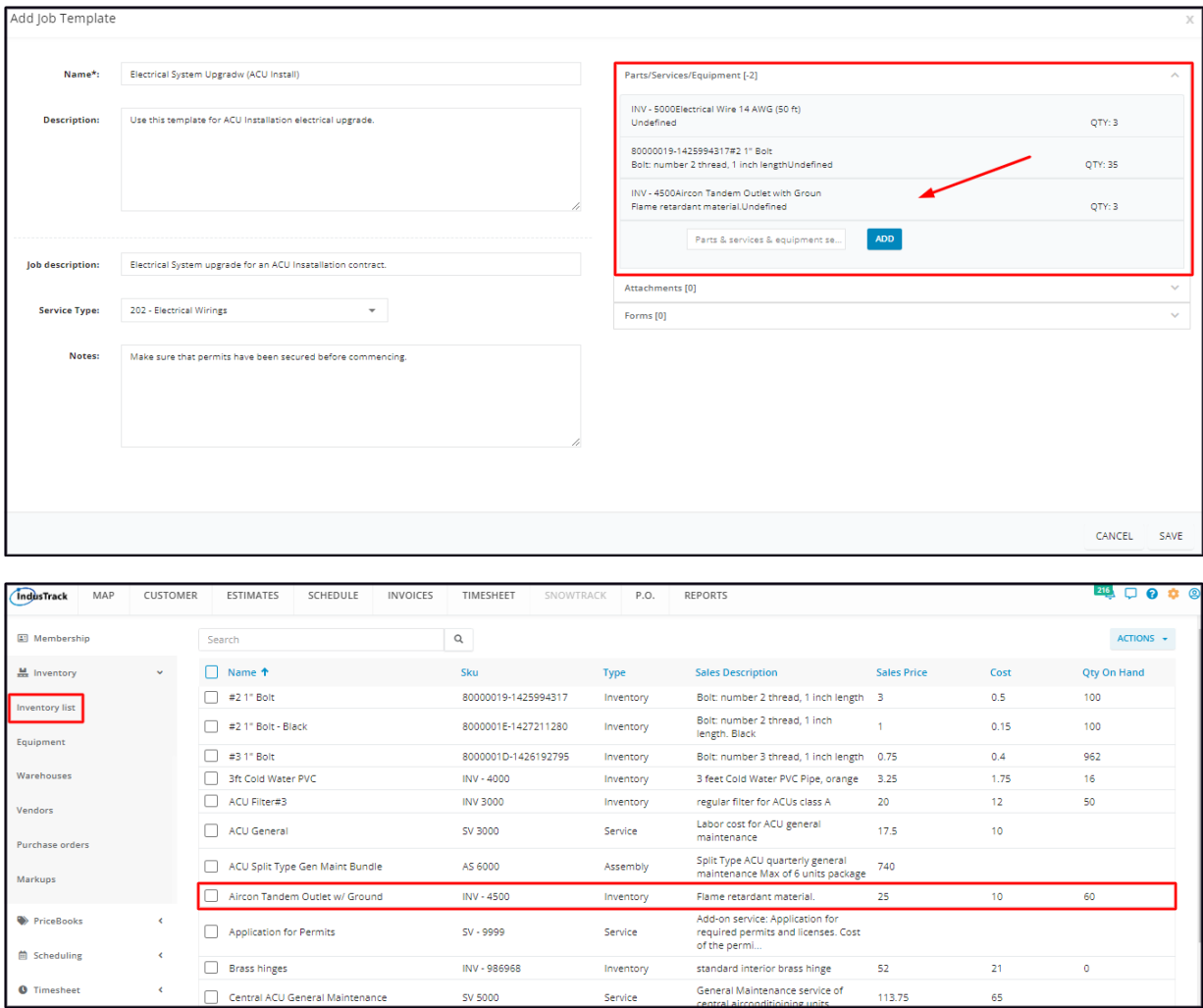

- Click on the field to expand.
- Add pictures, installation manuals or other relevant references. Either add a URL, attach a file or upload one.

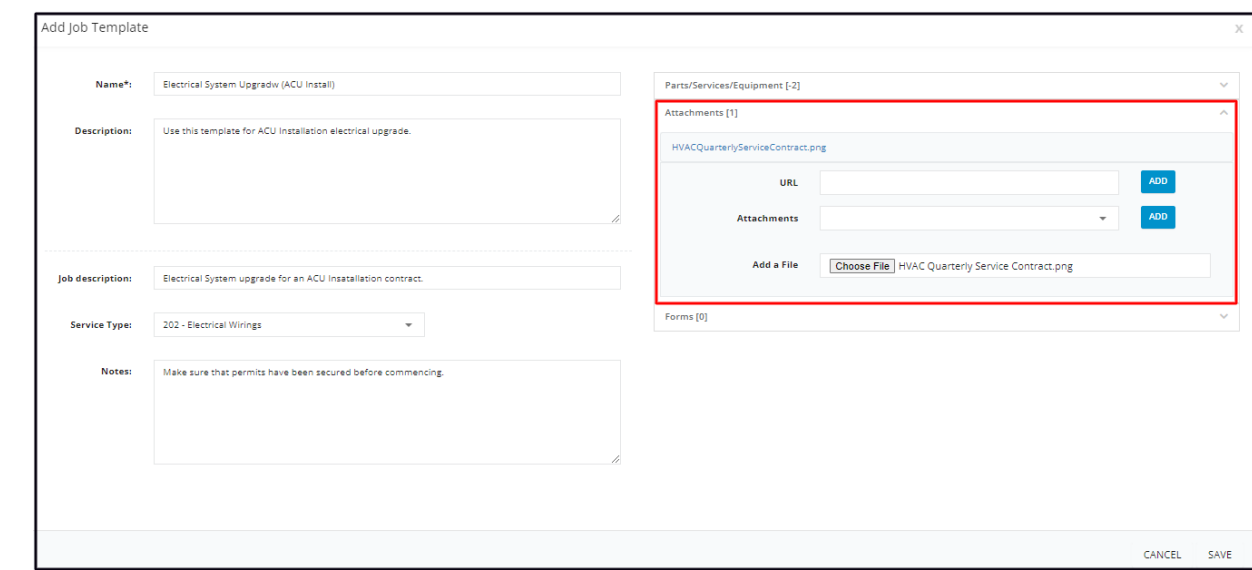

#### **Forms**

- Add a form that has been set up in the system. These forms may be ones that need to be filled out or signed by the field *employee or the customer.*
- If the form needed has not been added to the system, you can either upload the form to the Attachments section or add this to *the system from the Forms page.*
- Click on the field to expand.
- Select the form to be added to the job from the list.

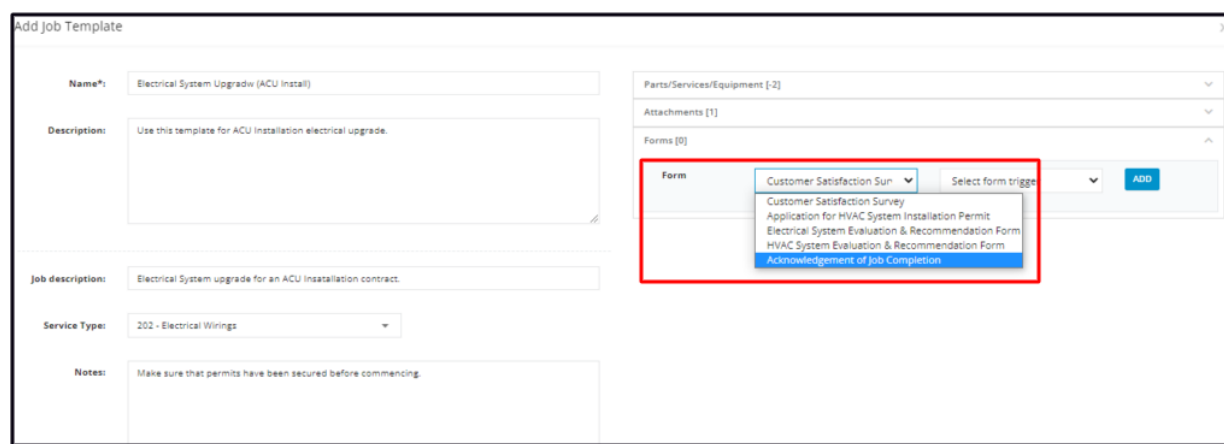

Select the form trigger from the given options.

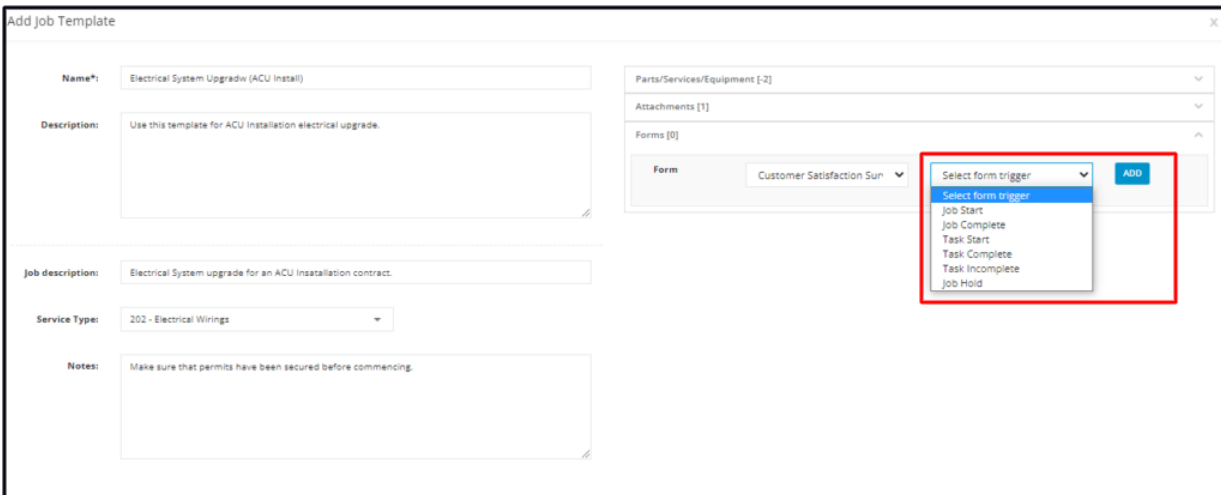

- For each selected form and trigger, click the **Add** button.
- The form will be added to the job template.
- Add other forms as needed.

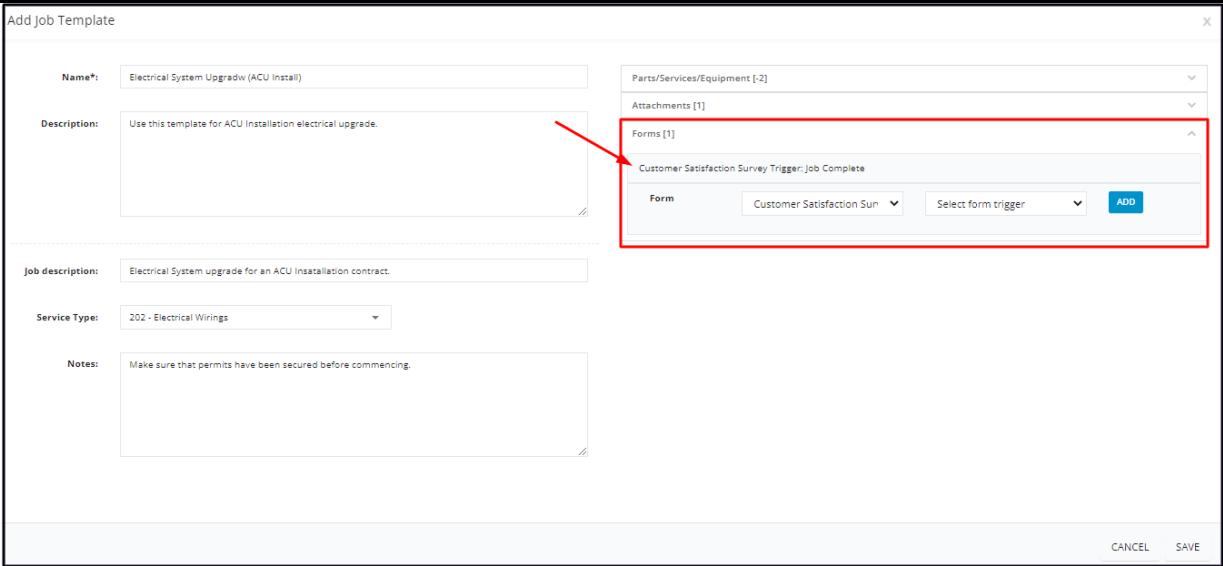

Save the new template. This will be added to the list of job templates.

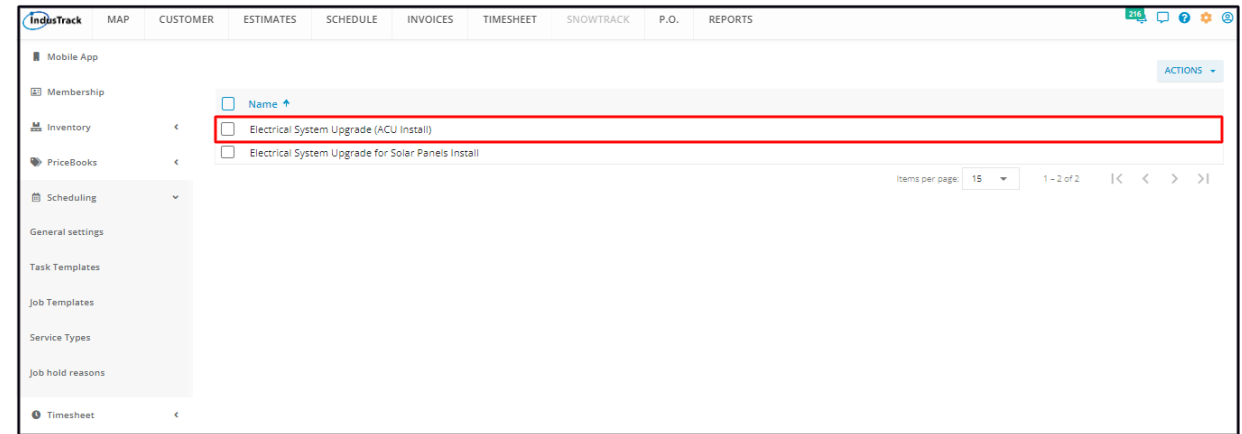

## **Edit/Update a Job Template**

Find the Job Template to be updated from the list. Click on it to open in edit mode.

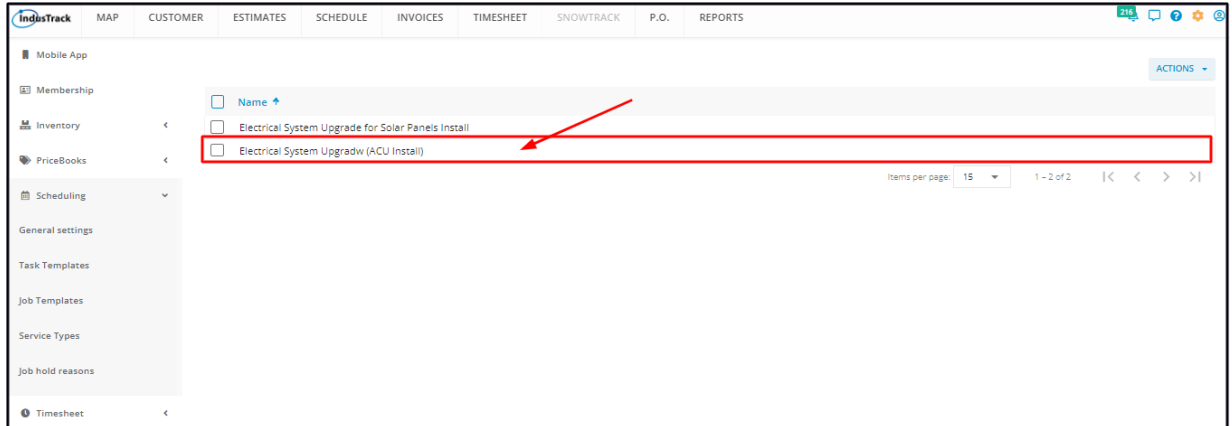

Update the template as may be needed.

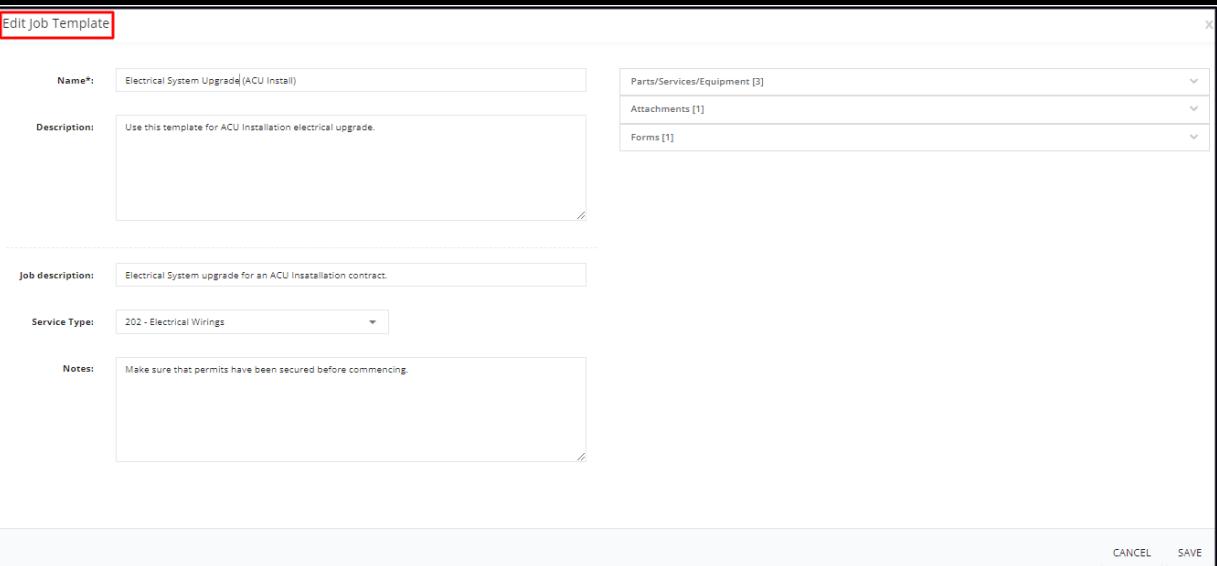

To remove a form, an attachment or a part/service/equipment, click the **delete icon (x)** to the right of the item to be deleted.

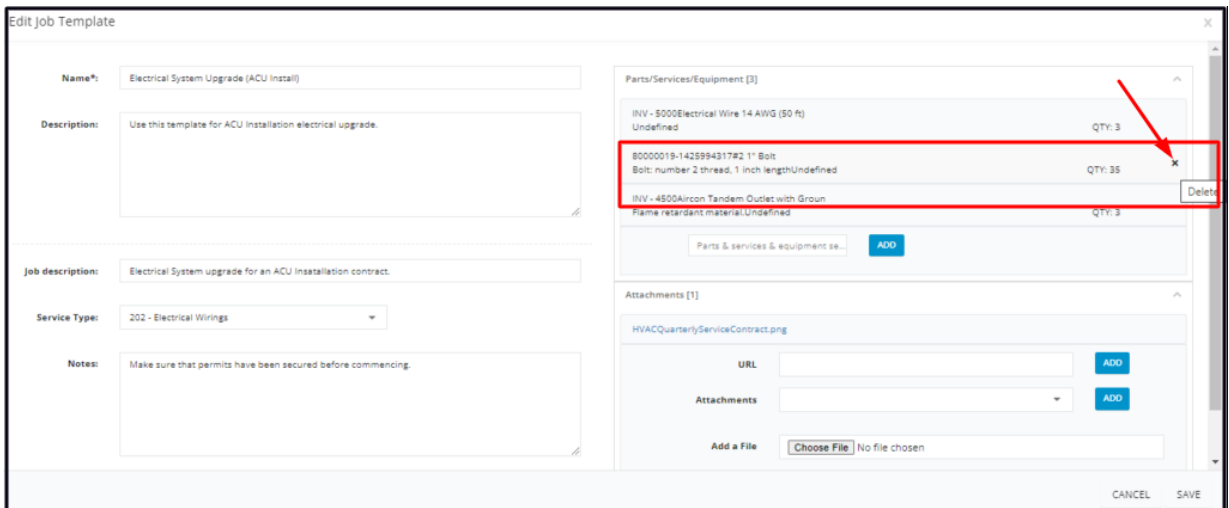

To view an attachment or an uploaded file, click on the eye icon or the file name.

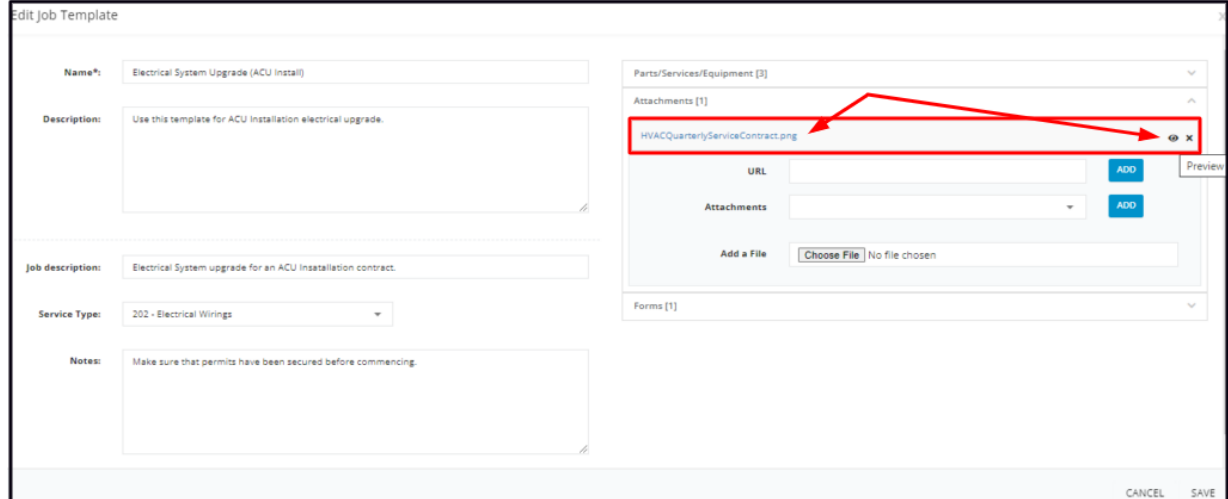

### **Delete a Job Template**

Delete a Job Template that is no longer in use or was created in error. It is wise to exercise caution when using this function. Deleting a *template may have an effect on other functions, settings or data. This action can not be undone.*

Find the job template to be deleted from the list. Tick the checkbox to its left.

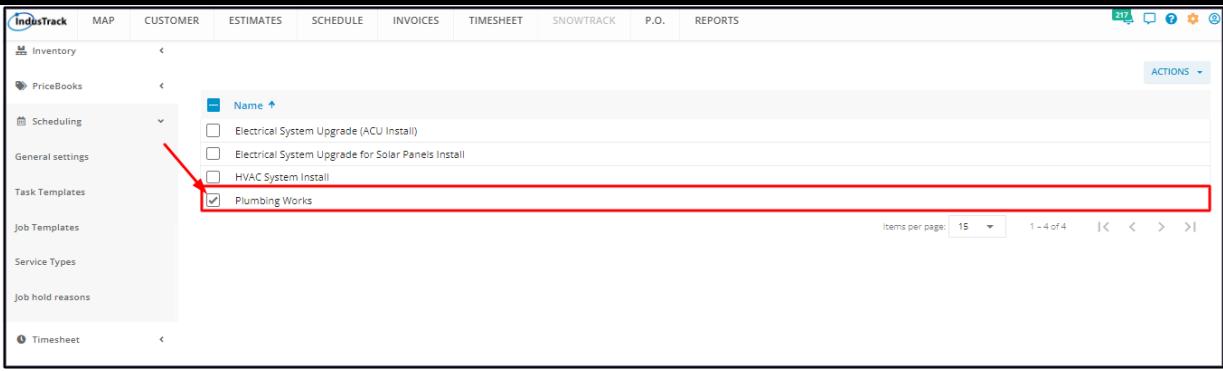

• To delete multiple job templates from the list, tick the checkboxes to the left of all. If all items will be deleted, just tick the *checkbox of the Name header.*

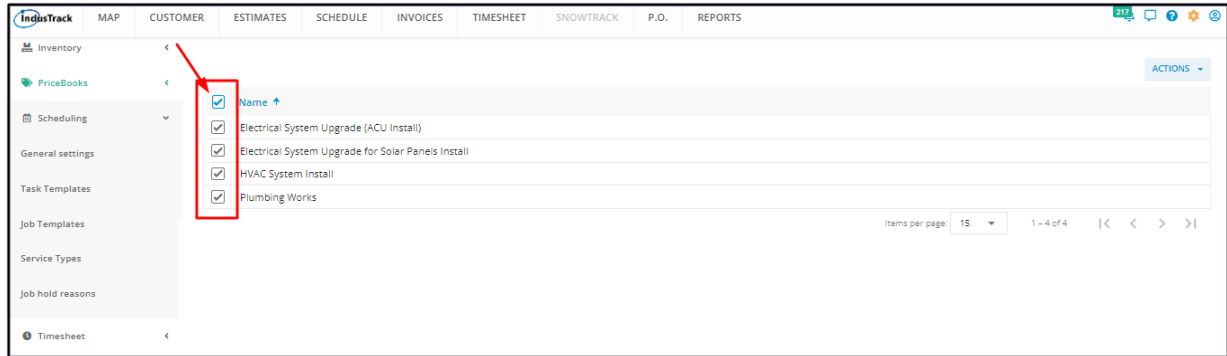

Go to the **Actions** button and select **Delete**.

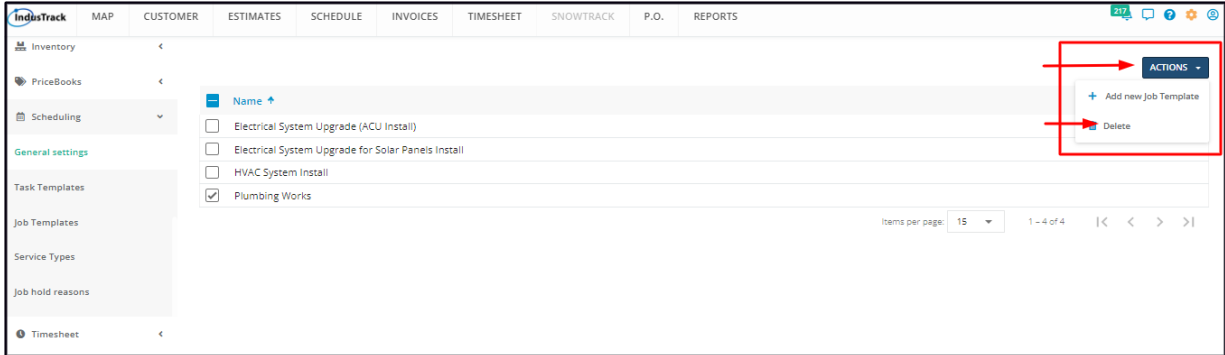

A warning window will come up. Click the **Yes** button to continue with the deletion and **Cancel** to abandon the action.

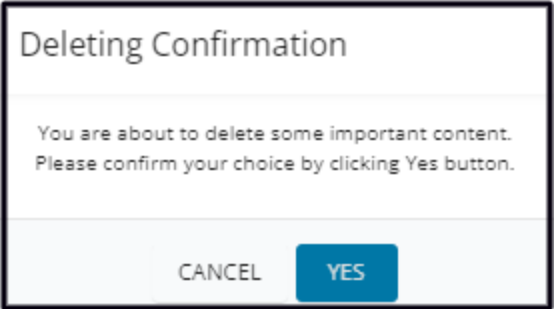

The job template will be removed from the list.

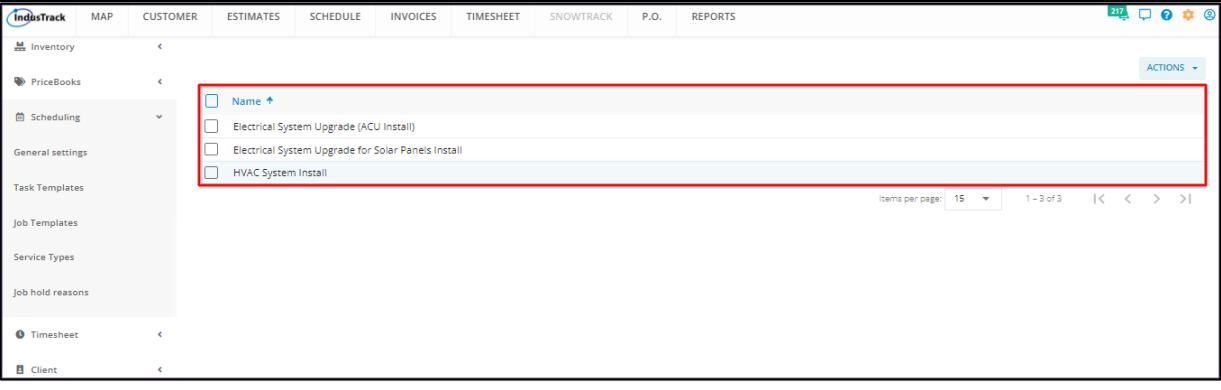